# **Sauter GmbH Ziegelei 1**

**D-72336 Balingen E-mail: info@kern-sohn.com** **Teléfono: +49-[0]7433-9933-0 Fax.:+49-[0]7433-9933-149 Internet: www.sauter.eu**

# **Manual de instrucciones Programa informático**

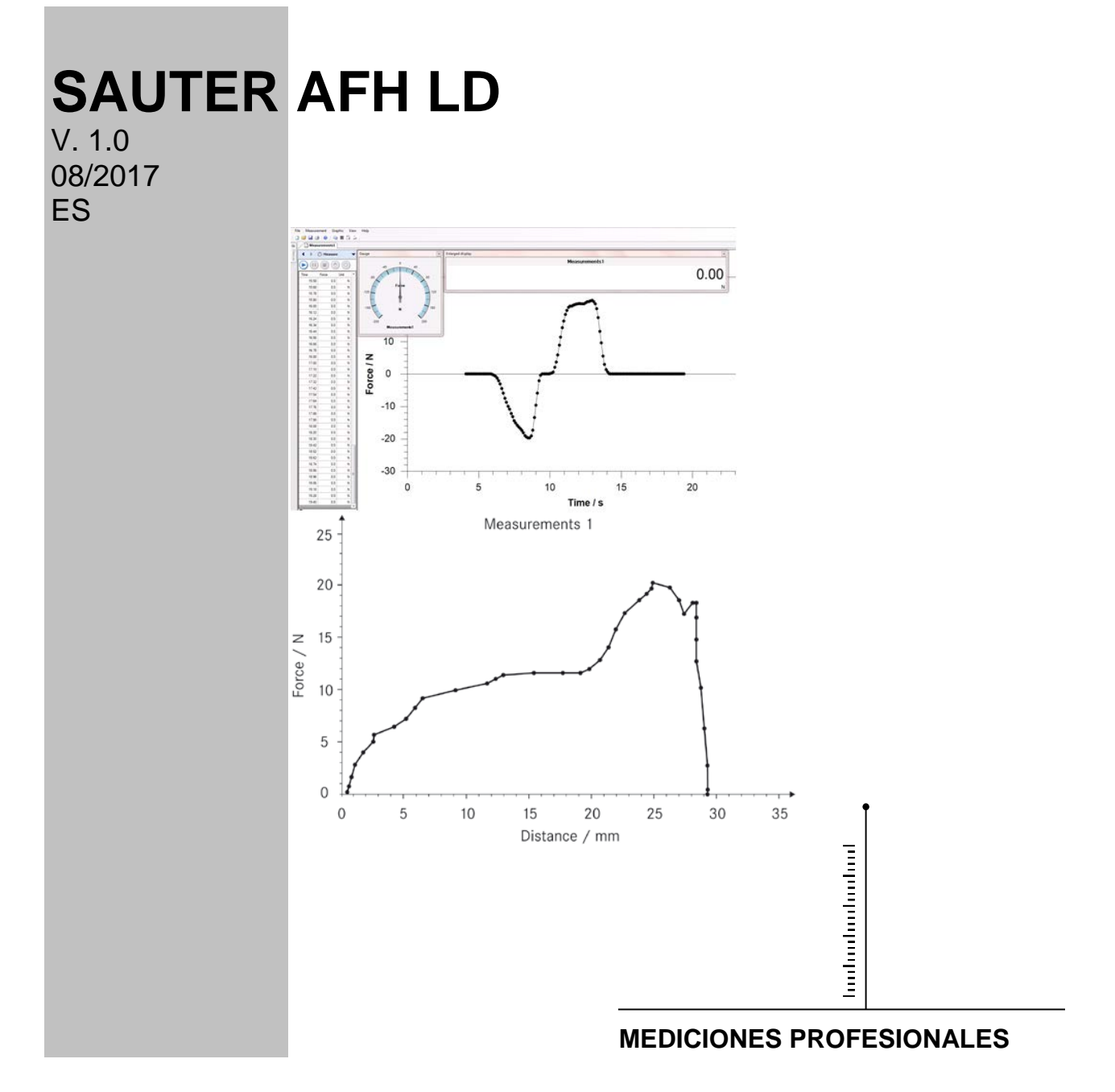

 **AFH LD-BA-s-1710**

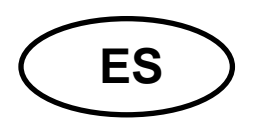

# **ES SAUTER AFH LD**

V. 1.0 08/2017 **Manual de instrucciones Programa informático AFH LD**

#### **Bienvenido al programa AFH LD**

El programa AFH LD sirve para transmitir los datos del dinamómetro Sauter al ordenador. Permite registrar los datos de medición en un fichero XML y por lo consiguiente importarlos a cualquier programa compatible con el formato XML. Además, permite presentar gráficamente los datos de medición y su guardarlos en un fichero gráfico.

#### <span id="page-1-0"></span>**¿Qué hay de nuevo?**

La versión 2.0.0.X permite controlar el banco de prueba desde el programa AFH LD (únicamente en los aparatos de la serie FH y FL), la búsqueda de los aparatos de medición recién conectados y definir la parada de emergencia. Además, el software puede utilizarse con los potenciómetros para medición de longitud de la serie LD de SAUTER. El programa permite conmutar entre la función de medición de fuerza o espacio recorrido

#### **Índice**

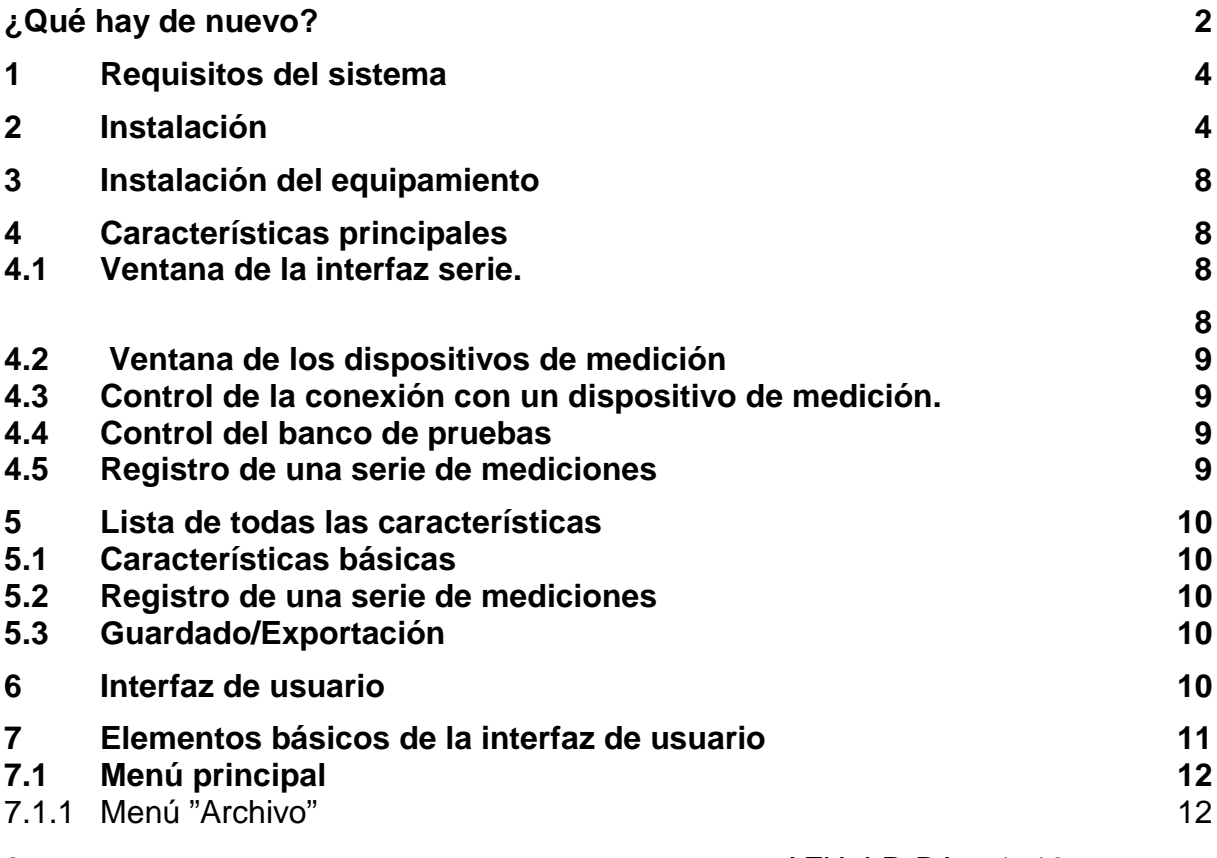

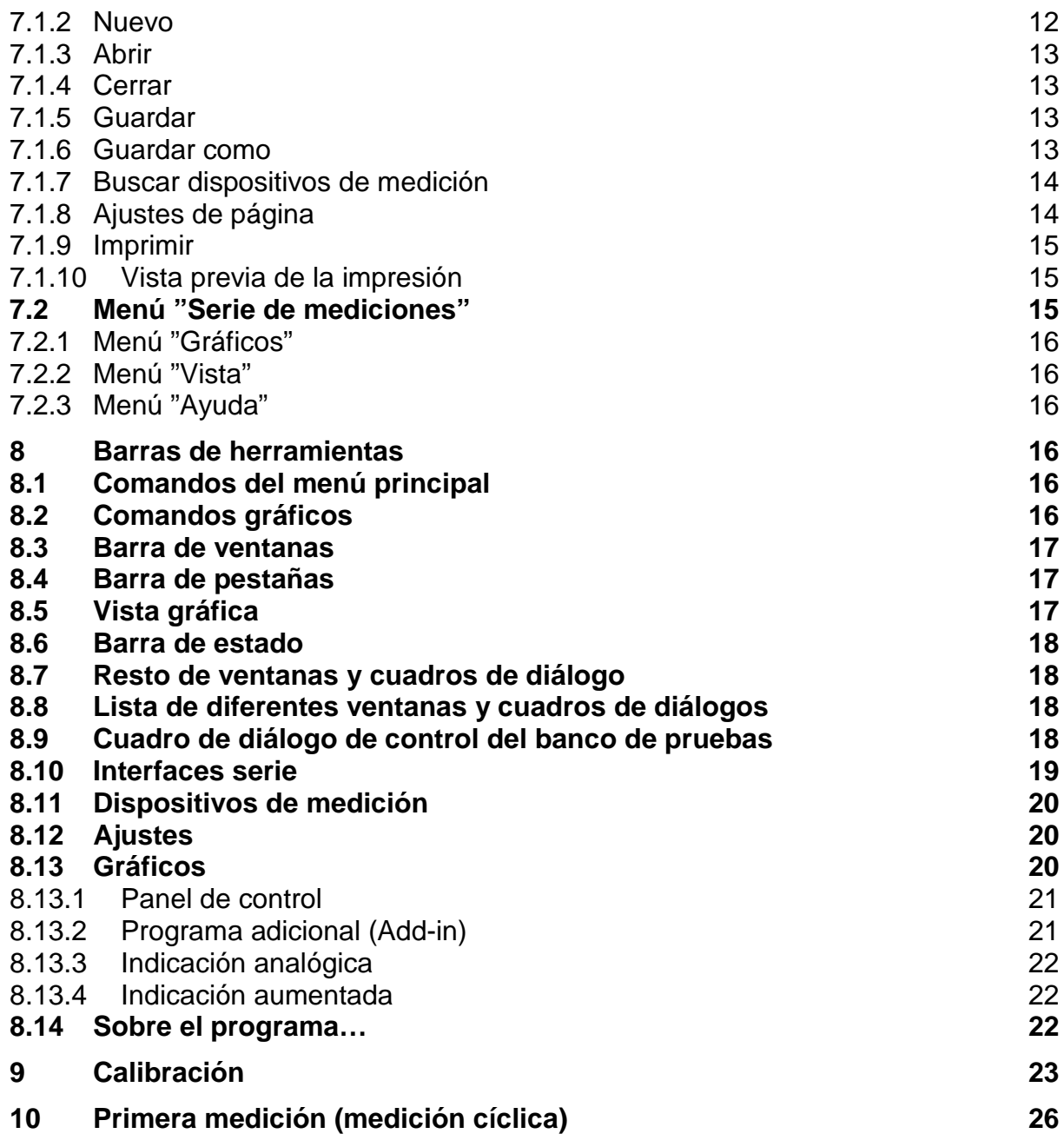

# <span id="page-3-0"></span>**1 Requisitos del sistema**

El programa AFH LD ha sido desarrollado para el sistema Microsoft Windows y requiere software especial y accesorios del sistema. El software se distribuye como un paquete estándar de instalación. Más información sobre la instalación del software se ha incluido en el capítulo "Instalación".

#### **Equipamiento:**

- ordenador compatible con IBM,
- al menos un puerto serie (RS-232) o un conversor de USB a un puerto serie.
- 256 MB de memoria RAM,
- 10 MB de espacio libre en el disco duro,
- banco de prueba de la marca SAUTER, dinamómetro y potenciómetros para medición de longitud LD.

#### **Sistema operativo:**

Microsoft Windows 2000/XP/Vista/7/8/10 (32 o 64 bits) Otros requisitos: NET Framework 2.0

# <span id="page-3-1"></span>**2 Instalación**

El programa AFH LD se distribuye como un paquete estándar de instalación. El programa ha sido desarrollado para la plataforma Microsoft Windows (Windows XP, Windows 7, Windows 8, Windows 10) requiere software especial y accesorios del sistema (ver "Requisitos del sistema").

#### **¿Cómo instalar el programa AFG LD?**

Se debe ejecutar el programa de instalación "Setup" desde el disco CD y proceder de acuerdo a las instrucciones del Asistente de configuración. En los sistemas Windows Vista/7/8/10 la cuenta del usuario debe de poseer permisos de administrador. Tras la ejecución del programa de instalación se mostrará la elección del idioma de la instalación del programa AFH LD. Posibilidades de elección: idioma alemán e idioma inglés.

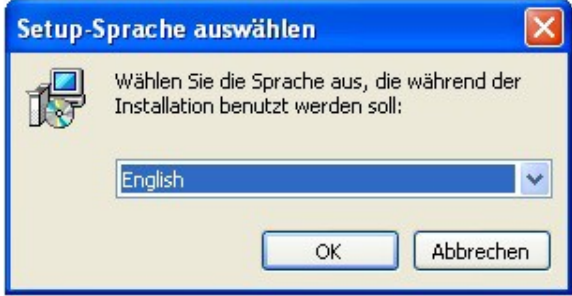

Elegir el idioma y pulsar el botón OK.

A continuación se mostrará la ventana de bienvenida del Asistente de configuración.

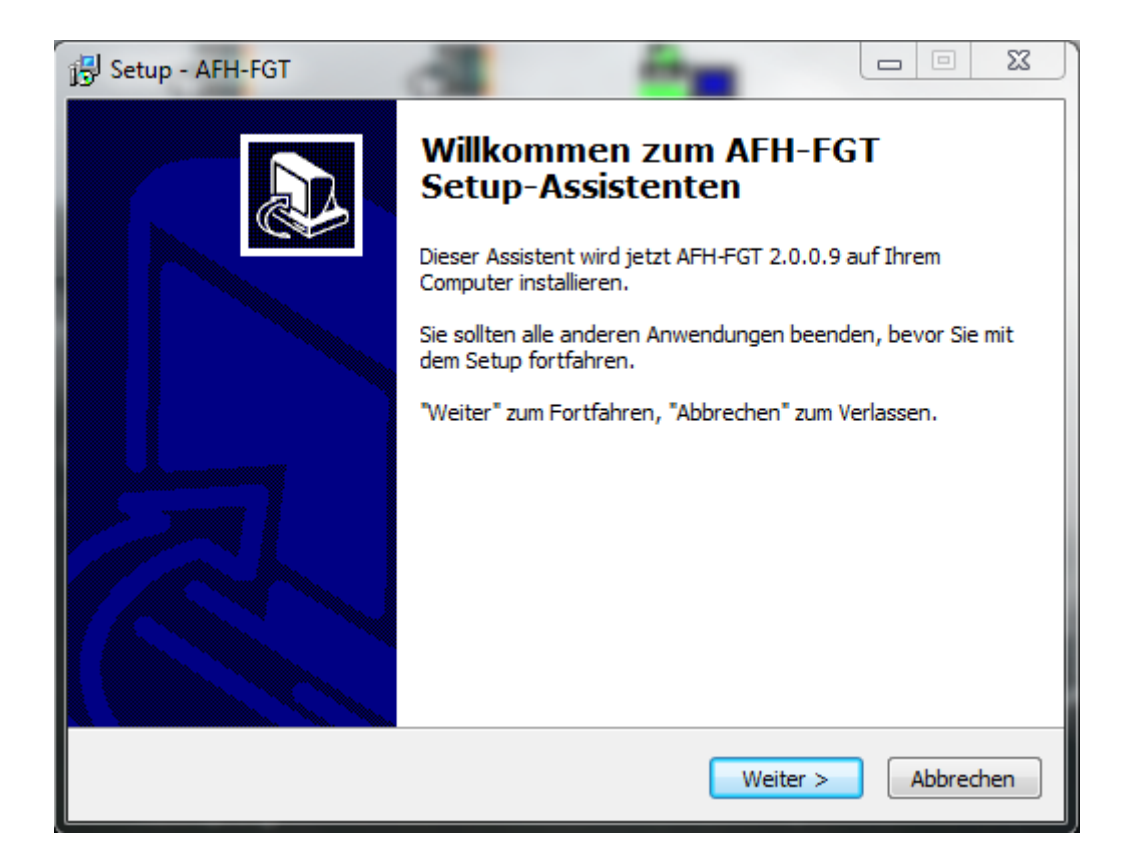

Pulsar el botón "Continuar", para mostrar la ventana de selección de la carpeta destino. En este momento existe la posibilidad de cambiar de carpeta, en la que va a ser instalado el programa AFH LD.

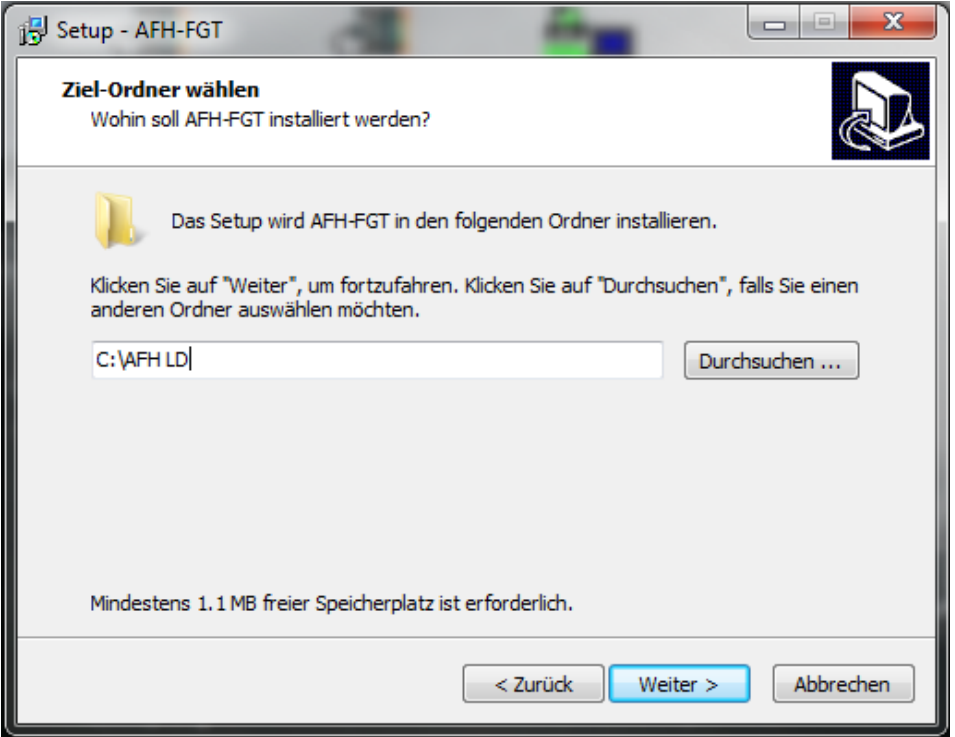

En la ventana siguiente se puede elegir la elección del tipo de instalación.

Posibilidades de elección:

Instalación de la aplicación y la lista adecuada de dispositivos.

Instalación de la lista de dispositivos  $\rightarrow$  sólo será instalada la lista de dispositivos.

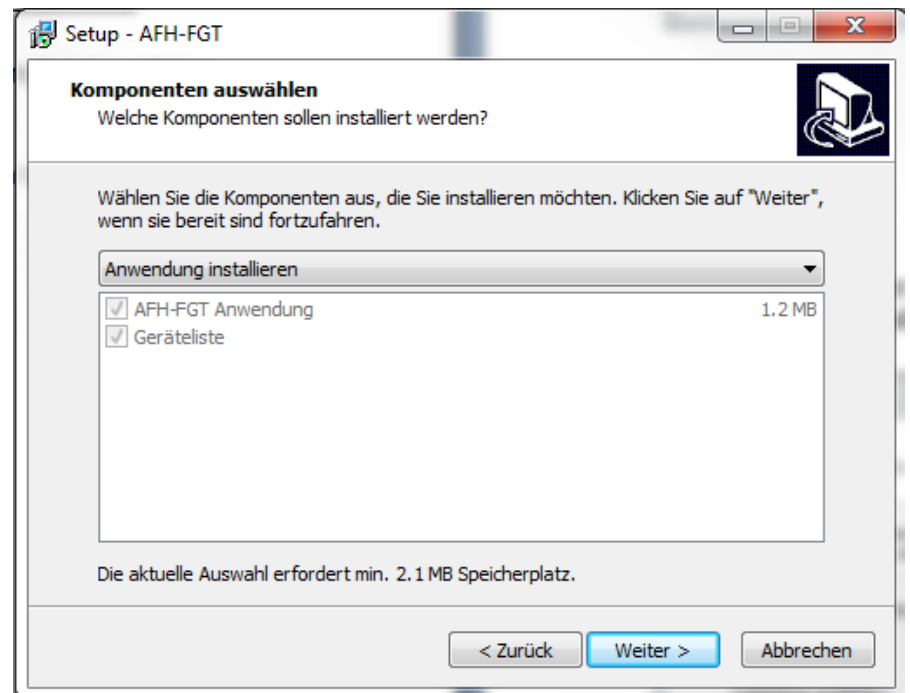

Pulsar el botón "Siguiente" y elegir, si debe de ser creado un icono en el escritorio y/o en la barra de tareas.

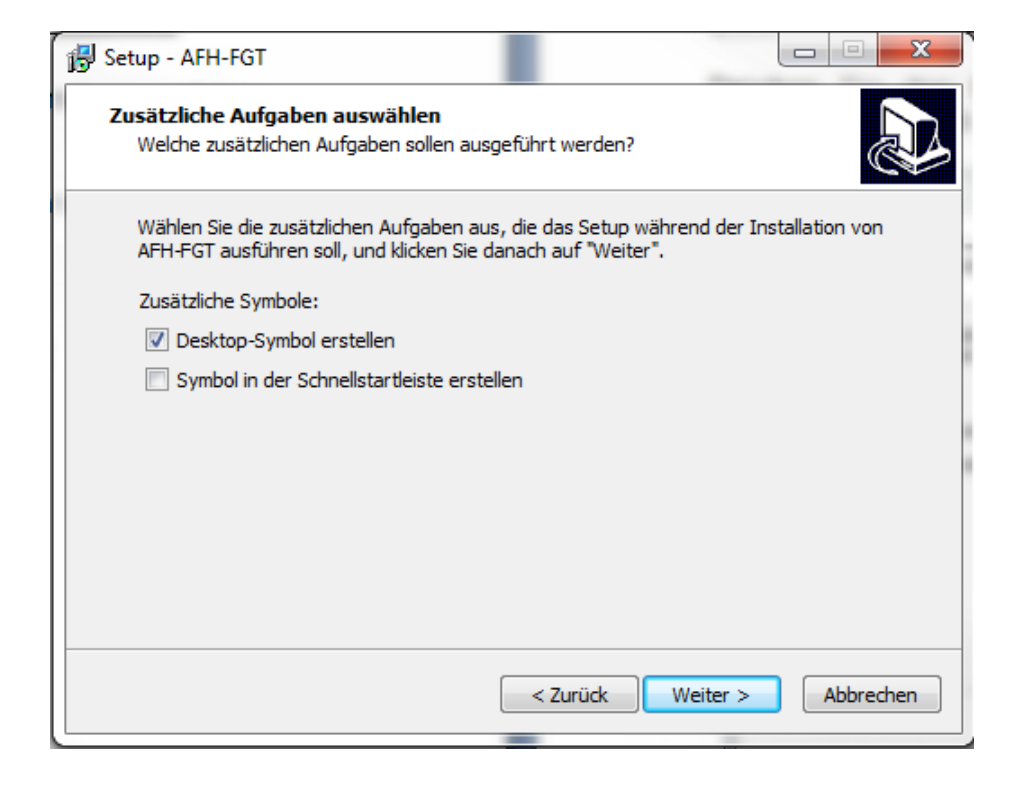

En la ventana siguiente será mostrado el resumen de las opciones de instalación. Pulsar el botón "Instalar", para instalar el programa.

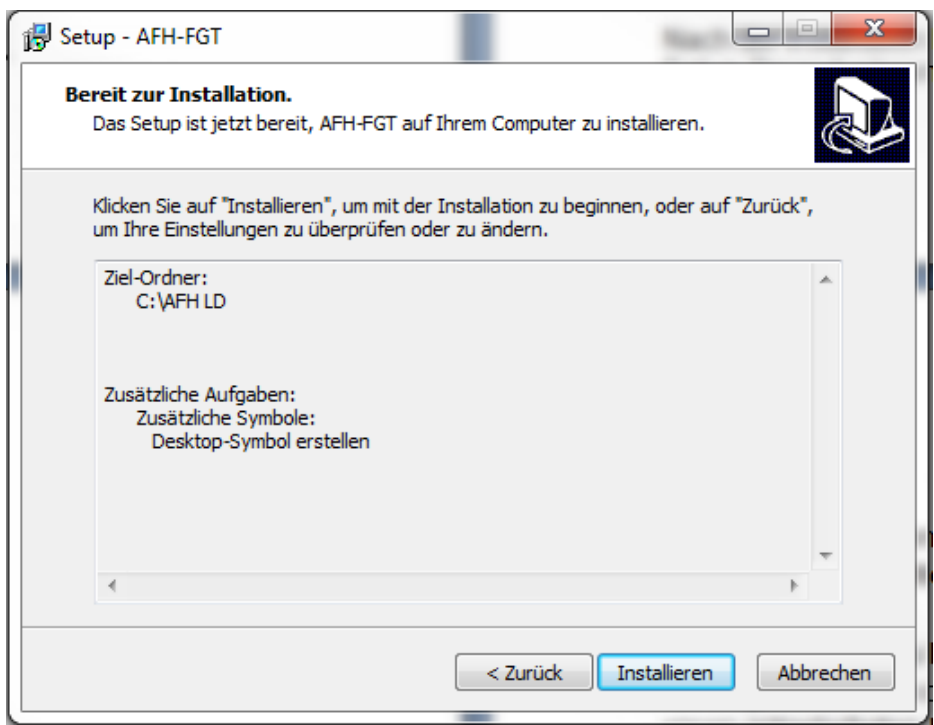

Tras la instalación se puede volver a ejecutar el programa AFH LD con fin de finalizar el proceso de instalación.

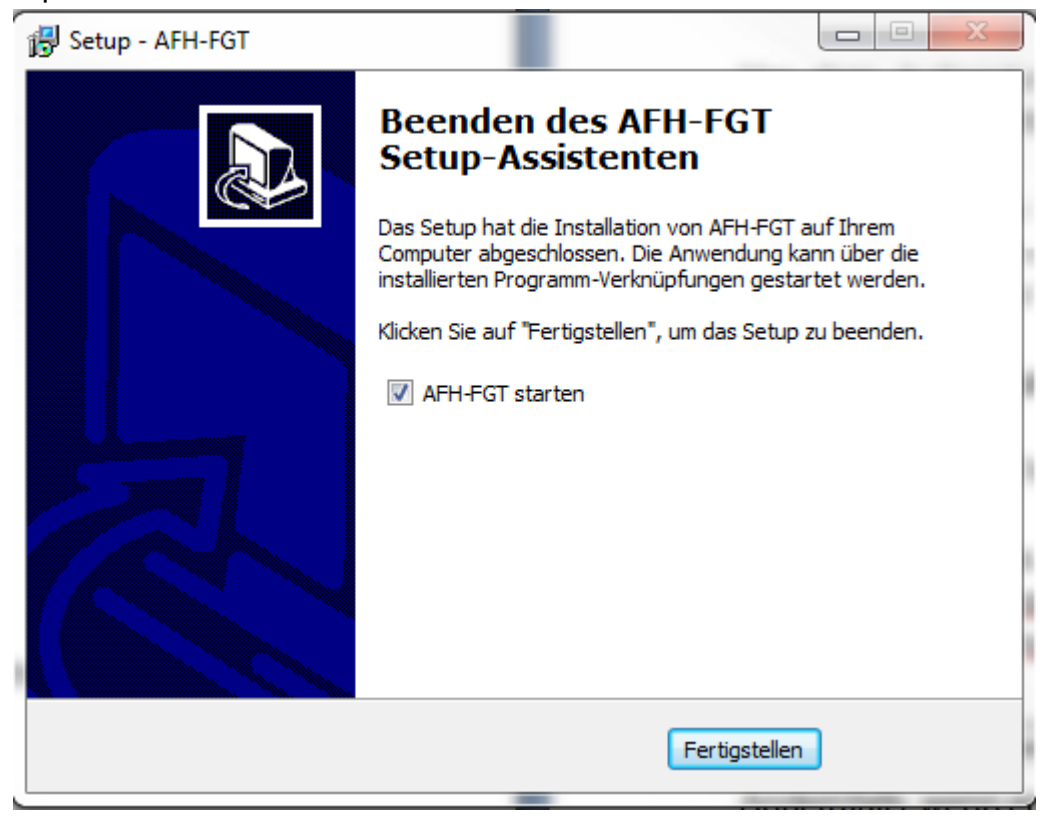

Pulsar el botón "Finalizar", para finalizar la instalación.

# <span id="page-7-3"></span><span id="page-7-0"></span>**3 Instalación del equipamiento**

Instalar el programa en su ordenador Conectar:

> **dinamómetro,** en función del tipo, con un cable serie directamente al puerto con el que està equipado el banco de prueba (serie GH) o con un cable USB directamente al ordenador;

> **potenciómetro para medición de longitud,** mediante cable USB al ordenador;

> **banco de pruebas,** mediante un cable en serie al ordenador. Si el puerto COM 1 no está disponible, se puede usar el conversor de RS-232 a USB.

Encender todos los dispositivos.

Ejecutar el programa.

Durante la ejecución el software busca en los puertos serie con el fin de detectar los dinamómetros y potenciómetros para medición de longitud de la marca SAUTER. Si el potenciómetro para medición de longitud no fuera detectado, en la barra de estado se mostrará un mensaje.

Es wurde kein Längenmessgerät gefunden.

En caso contrario, cuando el potenciómetro para medición de longitud es encontrado, se mostrará el siguiente mensaje:

Längenmessgerät an USB-Port gefunden. (nicht kalibriert)

# <span id="page-7-1"></span>**4 Características principales**

La descripción contiene un listado de las características importantes e interesantes del software AFH LD.

<span id="page-7-2"></span>**4.1** Ventana de la interfaz serie.

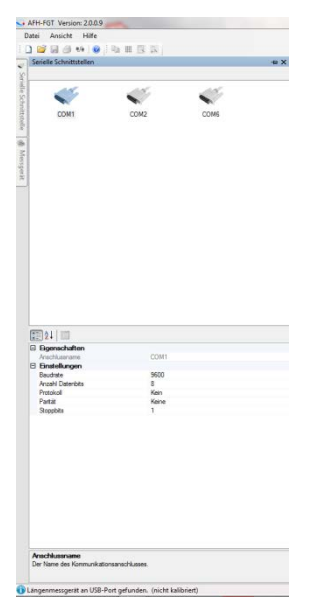

En esta ventana se muestra la información sobre las interfaces detectadas. Permite la modificación de los parámetros. No es necesario, porque los parámetros se ajustan automáticamente a los periféricos. Parámetros erróneos pueden tener influencia en las funcionalidades del software.

# <span id="page-8-0"></span>**4.2 Ventana de los dispositivos de medición**

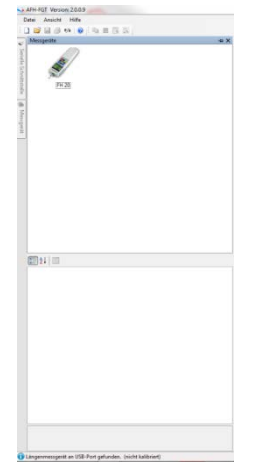

Para permitir la administración de los dispositivos de medición, se ha de acceder a la ventana "Dispositivos de medición". Permite la creación de nuevos dispositivos de medición, su eliminación, la modificación de sus propiedades o el control de la conexión con el dispositivo de medición. Si la ventana de administración de los dispositivos de medición no es visible, se puede visualizar, mediante la función del menú Vista->Dispositivos de medición.

# <span id="page-8-1"></span>**4.3 Control de la conexión con un dispositivo de medición.**

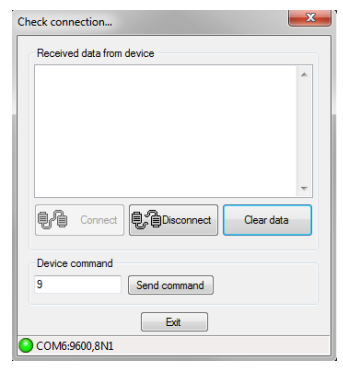

Para comprobar la conexión con el dispositivo de medición, debe de ser visualizado el cuadro de diálogo "Comprobar Conexión". Esto se puede llevar a cabo, haciendo doble clic en el icono del dispositivo o haciendo clic con el botón derecho del ratón y elegir la opción "Comprobar conexión" en el menú contextual.

# <span id="page-8-2"></span>**4.4 Control del banco de pruebas**

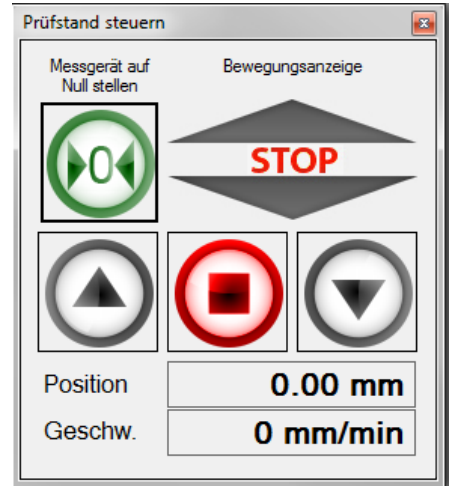

Para permitir el control del banco de pruebas con el uso del software AFH LD, ir al cuadro diálogo "Control del banco de pruebas". A este cuadro de diálogo también se puede acceder, mediante la funcionalidad del menú Vista $\rightarrow$ Banco de pruebas en el menú principal.

# <span id="page-8-3"></span>**4.5 Registro de una serie de mediciones**

Para registrar una serie de mediciones, es necesario crear un nuevo documento de mediciones, mediante la opción del menú Archivo->Nuevo.

En caso de registrar una serie de mediciones que contenga más de 500.000 puntos de medición la apertura de una nueva serie de mediciones ya no será posible.

# <span id="page-9-0"></span>**5 Lista de todas las características**

La lista contiene todas las características del software AFH LD. Una descripción detallada de todas las características individuales se ha incluido en el capítulo "Interfaz de usuario".

# <span id="page-9-1"></span>**5.1 Características básicas**

- El registro de varias series de medición fuerza-tiempo y/o fuerzadesplazamiento
- Administración de las interfaces serie
- Administración de dispositivos de medición
- Visualización o impresión de los datos de medición registrados en un solo gráfico
- Guardado de los datos de medición registrados en un archivo XML
- Interfaz de usuario en múltiples idiomas (ver capítulo "Instalación") con funcionalidad de menú contextual
- IModerna interfaz de usuario, trabajo simultáneo con varios gráficos mediante el uso de pestañas — ver capítulo "Interfaz de usuario"

# <span id="page-9-2"></span>**5.2 Registro de una serie de mediciones**

- Posibilidad de registrar varias series de mediciones (fuerza-tiempo y/o fuerza-distancia) — (una serie de mediciones de hasta 500.000 valores medidos puede ser registrada independientemente)
- Impresión y vista previa de la impresión de los datos de medición mostrados
- Visualización analógica de valores reales
- Visualización grafica de todas las series de medición con funcionalidad de cambio de tamaño de imagen (zoom)

# <span id="page-9-3"></span>**5.3 Guardado/Exportación**

- XML: Puede guardarse los datos de medición en un archivo XML, mediante la utilización de los comandos "Guardar" o "Guardar como"
- EMF: Para guardar los datos de medición en un archivo EMF, utilizar los comandos "Guardar" o "Guardar como"
- PNG: Para guardar los datos de medición en un archivo PNG, utilizar los comandos "Guardar" o "Guardar como"
- BMP: Para guardar los datos de medición en un archivo BMP, utilizar los comandos "Guardar" o "Guardar como"

# **Licencia**

 $\bullet$ 

Este producto es distribuido con licencia para un usuario (ver "Acuerdo de licencia").

# <span id="page-9-4"></span>**6 Interfaz de usuario**

El fin de este capítulo es informar al usuario en forma resumida sobre el modo de utilización y la funcionalidad de la aplicación, en base a dónde se encuentre en cada momento.

En caso de no encontrar la ayuda necesaria en este capítulo se puede buscar mediante el capítulo "¿Cómo puedo...?".

#### **Elementos básicos de la interfaz de usuario**

- Menú principal
- Barra de marcadores
- Barra de estado

#### **Resto de ventanas y cuadros de diálogo**

- Control del banco de pruebas
- Interfaces serie
- Aparatos
- Ajustes
- Pantalla analógica
- Pantalla de gran tamaño
- Cuadro de diálogo "Sobre el programa…"

#### **Programas adicionales (Addins)**

La administración del modo de interpretación de los diferentes protocolos de los dispositivos se realiza en diferentes partes del programa (Addins). Programa adicional (Add-in) se encuentra disponible para cada tipo especial de dispositivo. Con fin de descargar programas adicionales (Addins) hace falta usar el cuadro de diálogo "Ajustes".

# <span id="page-10-0"></span>**7 Elementos básicos de la interfaz de usuario**

En la figura mostrada más abajo se han representado los elementos básicos de la interfaz de usuario del programa AFH LD.

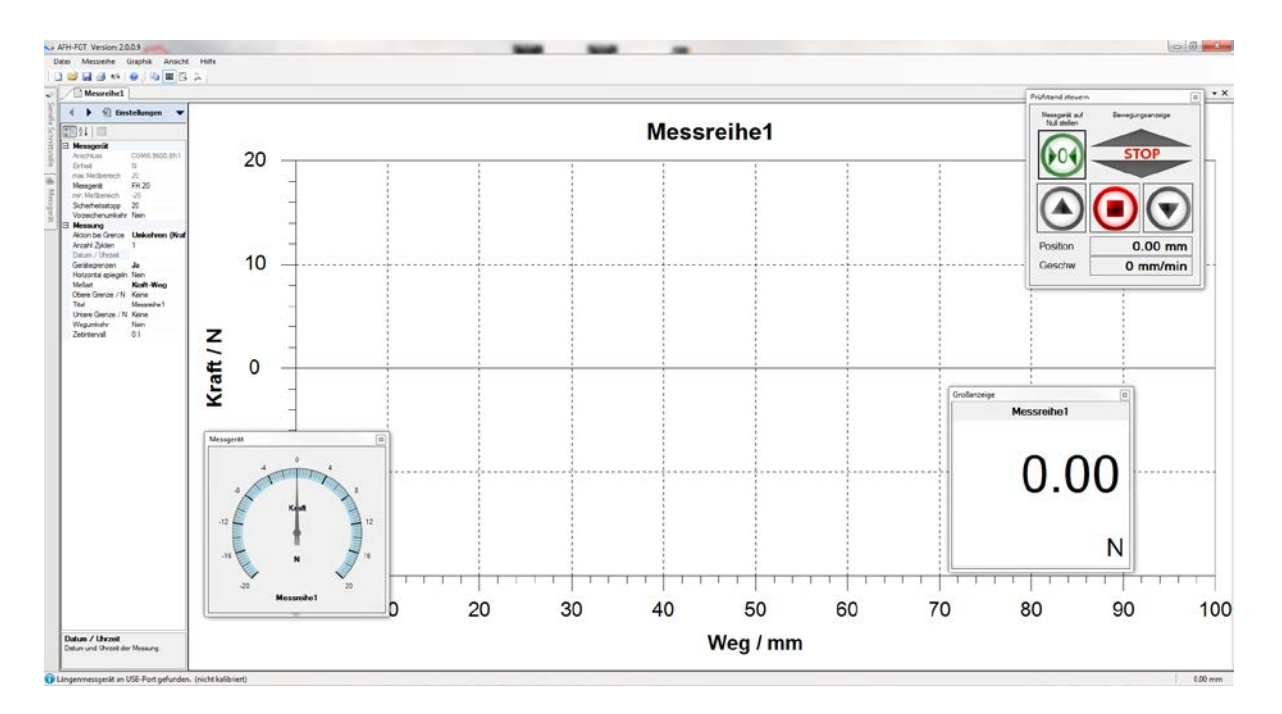

#### **Revisión de los elementos de la interfaz de usuario**

- Menú principal
- Barra de herramientas
- Barra de marcadores
- Área gráfica
- Ventana de propiedades
- Barra de estado

## <span id="page-11-0"></span>**7.1 Menú principal**

El menú principal se compone de los siguientes submenús:

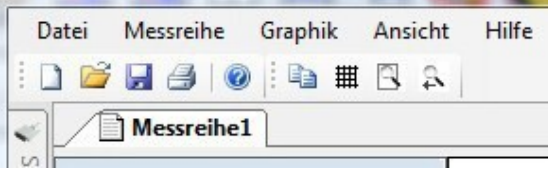

- Menú "Archivo"
- Menú "Serie de mediciones"
- Menú "Gráficos"
- Menú "Vista"
- Menú "Ayuda"

# <span id="page-11-1"></span>**7.1.1 Menú "Archivo"**

Menú "Archivo" contiene los siguientes comandos:

- Nuevo crea un nuevo documento
- Abrir abre un documento ya existente
- Cerrar cierra un documento ya abierto
- Guardar guarda el documento actual con su nombre de archivo
- Guardar como guarda el documento actual con un nuevo nombre
- Ajustes de página permite la elección del formato de la impresión
- Imprimir imprime el documento actual
- Vista previa de la impresión permite la vista previa del documento a imprimir
- Finalizar cierra el programa AFH LD

# <span id="page-11-2"></span>**7.1.2 Nuevo**

El comando **Nuevo** (Menú "Archivo")

Utilizar este comando, para crear otro documento en el programa AFH LD. Para abrir un documento ya existente, hace falta usar el comando "Abrir".

*Acceso directo*

Barra de herramientas:  $\rightarrow \Box$  $Teclado: \rightarrow Ctrl+N$ 

## <span id="page-12-0"></span>**7.1.3 Abrir**

El comando **Abrir** (Menú "Archivo")

Utilizar este comando, para abrir un documento existente en una nueva ventana. Se pueden abrir varias ventanas de forma simultánea. Es posible pasar entre documentos mediante el menú "Lista de ventanas".

Se puede crear nuevos documentos mediante el comando "Nuevo".

*Acceso directo:*

Barra de herramientas:  $\rightarrow$ Teclado:  $\rightarrow$  Ctrl+O

## <span id="page-12-1"></span>**7.1.4** Cerrar

El comando **Cerrar** (menú "Archivo")

Utilizar este comando, para cerrar todas las ventanas que contienen el documento actual. Antes de cerrar el documento el programa AFH LD propone guardar todos los cambios introducidos en el documento. Cerrar el documento sin guardar los cambios provocará la pérdida de los cambios introducidos desde el anterior guardado. Antes de cerrar un documento sin nombre el programa AFH LD mostrará un cuadro de diálogo que permite darle al documento un nombre y a continuación guardarlo.

También se puede usar el icono "Cerrar" en la forma mostrada a continuación:

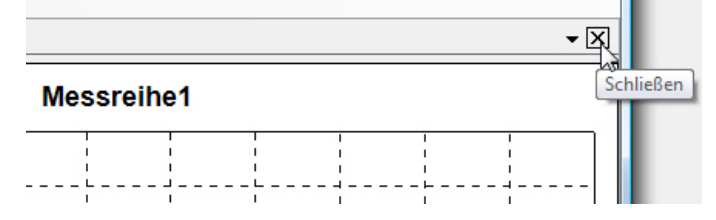

# <span id="page-12-2"></span>**7.1.5 Guardar**

#### El comando **Guardar** (menú "Archivo")

Utilizar este comando, para guardar el documento actual con el nombre actual. Si el documento va a ser guardado por primera vez, el programa AFH LD mostrará un cuadro de diálogo "Guardar como" permitiendo nombrar el documento. Para cambiar el nombre o la carpeta de guardado del documento existente, hace falta usar también el comando "Guardar como".

*Acceso directo*

Barra de herramientas:  $\rightarrow \blacksquare$ Teclado:  $\rightarrow$  Ctr+S

#### <span id="page-12-3"></span>**7.1.6 Guardar como**

El comando **Guardar como** (menú "Archivo")

Utilizar este comando, para darle un nombre al documento actual y guardarlo. El programa AFH LD mostrará un cuadro de diálogo "Guardar como" permitiendo la introducción de un nombre al documento Para guardar el documento con su nombre actual, utilizar el comando "Guardar".

## **Cuadro de diálogo "Guardar como"**

La definición de la dirección y el nombre, por el cuál va a ser guardado el documento permitiendo los siguientes campos de introducción de datos:

- Nombre del archivo: Para guardar el documento con otro nombre, introducir un nuevo nombre. El nombre del archivo será completado por el programa AFH LD con la extensión que aparece en el campo "Tipo de archivo".
- Disco: Elegir el disco, en el cuál debe de ser guardado el archivo.

–Carpeta: Elegir la carpeta, en el cuál debe de ser guardado el archivo.

<span id="page-13-0"></span>–Red: Utilizar este botón, para permitir la conexión a la red propia.

# **7.1.7 Buscar dispositivos de medición**

El comando **Buscar dispositivos de medición** (menú "Archivo")

Utilizar este comando, para buscar nuevos dispositivos de medición conectados e interfaces serie.

*Acceso directo*

Barra de herramientas:  $\rightarrow$ 

## <span id="page-13-1"></span>**7.1.8** Ajustes de página

El comando **Ajustes de página** (menú "Archivo")

Este cuadro de diálogo permite el cambio de los parámetros de la impresora y el formato del papel.

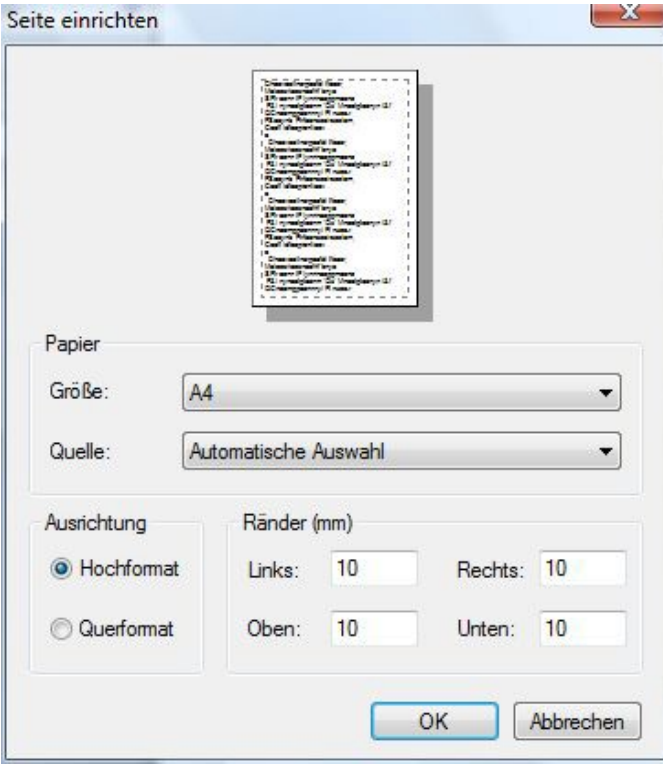

## <span id="page-14-0"></span>**7.1.9 Imprimir**

El comando **Imprimir** (menú "Archivo")

Utilizar este comando, para imprimir un documento El uso de este comando muestra el cuadro de diálogo de la impresora, permitiendo la selección del número de páginas, la impresora y sus ajustes.

*Acceso directo*

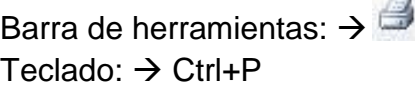

# <span id="page-14-1"></span>**7.1.10Vista previa de la impresión**

El comando **Vista previa de la impresión** (menú "Archivo")

Utilizar este cuadro de diálogo, para ver, cómo va a verse el documento una vez impreso en papel.

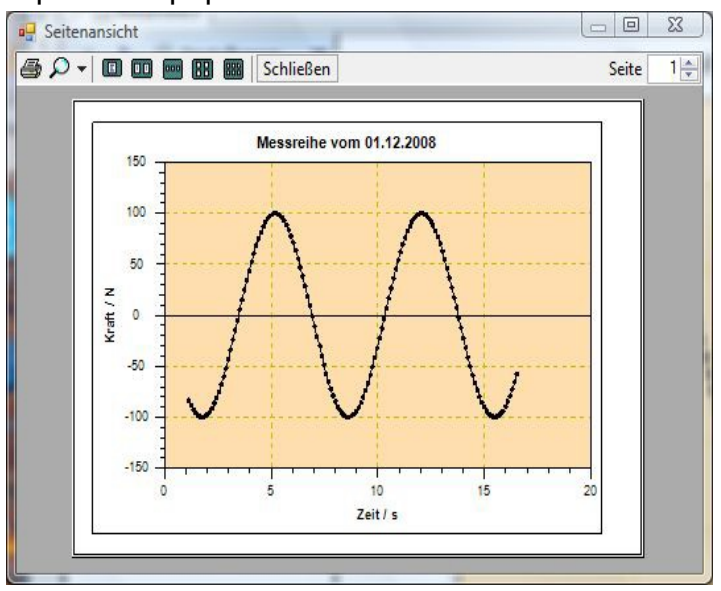

# <span id="page-14-2"></span>**7.2 Menú "Serie de mediciones"**

El menú **Serie de mediciones** contiene los siguientes comandos:

- Comenzar: comienza el registro de los datos de medición.
- Detener: detiene el registro de los datos de medición.
- Finalizar: finaliza el registro de los datos de medición.
- Envío manual: envía comandos definidos de control del dispositivo de medición.
- Envío controlado temporalmente: envía comandos definidos de control del dispositivo de medición en intervalos regulares de tiempo.

Estos comandos están también disponibles en la barra de herramientas "Mediciones":

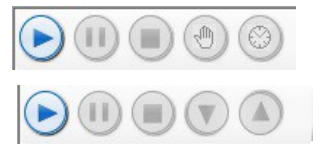

 Mediciones fuerza/tiempo Mediciones fuerza/distancia

AFH\_LD-BA-s-1710 15

# <span id="page-15-0"></span>**7.2.1 Menú "Gráficos"**

El menú **Gráficos** contiene los siguientes comandos:

- Muestra pestaña: muestra y oculta una pestaña en la ventana gráfica.
- Guardar imagen como: Guarda la imagen en un archivo (EMF, PNG, BMP)
- Copiar: copia un área gráfica al portapapeles del programa Windows

# <span id="page-15-1"></span>**7.2.2 Menú "Vista"**

El menú **Vista** contiene los siguientes comandos que permiten la administración de las interfaces serie y los dispositivos de medición además de la modificación de los ajustes del programa:

–Interfaces serie: muestra u oculta la ventana de administración de interfaces serie

–Dispositivos de medición: muestra u oculta la ventana de administración de dispositivos de medición

–Ajustesabre la ventana de administración del programa

–Barra de estado: muestra u oculta la barra de estado

<span id="page-15-2"></span>–Banco de pruebas: muestra u oculta el cuadro de diálogo "Banco de pruebas"

# **7.2.3 Menú "Ayuda"**

–El menú **Ayuda** contiene los siguientes comandos:

–Tabla de contenido: muestra la tabla de contenido del archivo de ayuda.

–Índice: muestra el índice de este archivo de ayuda

–Buscar: permite la búsqueda de determinados términos en el archivo de ayuda

–Sobre el programa…: muestra más información sobre el programa AFH LD

# <span id="page-15-3"></span>**8 Barras de herramientas**

En el programa AFH LD hay disponibles dos barras de herramientas diferentes. Uno con comandos del menú principal y otro con comandos gráficos.

# <span id="page-15-4"></span>**8.1 Comandos del menú principal**

- Nuevo crea un nuevo documento
- Abrir abre un documento ya existente
- Guardar guarda el documento activo con su nombre de archivo
- Imprimir imprime el documento activo
	- Busca dispositivos de medición busca dispostivos de medición recién conectados
		- Ayuda muestra el archivo de ayuda

# <span id="page-15-5"></span>**8.2 Comandos gráficos**

- Copiar copia la imagen al portapapeles de Windows
- Pestaña muestra u oculta la pestaña en la ventana gráfica
- Muestra todo muestra toda la serie de mediciones en la ventana gráfica
- Muestra anterior vuelve al tamaño anterior de ventana.

 $\bullet$  $\lambda$  $\bullet$ 

 $\bullet$  $\bullet$ 

#### <span id="page-16-0"></span>**8.3 Barra de ventanas**

Usar este menú para cambiar entre las diferentes pantallas.

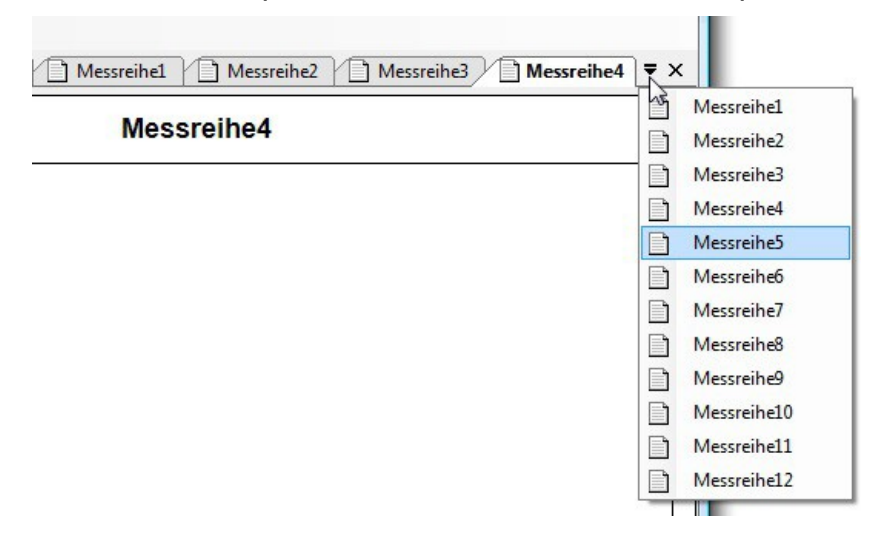

#### <span id="page-16-1"></span>**8.4 Barra de pestañas**

La barra de pestañas sirve para cambiar entre los documentos de series de medición que se encuentren abiertos.

Messreihe1 Messreihe2

Permite el cambio entre las pestañas visibles (pantallas) o su eliminación de la lista de ventanas (cerrado).

El cambio entre documentos es posible (aparte de haciendo clic con el ratón) con ayuda del teclado, con el uso de la combinación de teclas **Ctrl+Tab** y **Shift+Ctrl+Tab**.

La combinación de teclas para cerrar una pestaña (pantalla) es Ctrl+F4. El orden de las pestañas se puede cambiar arrastrando con el ratón.

Un clic en una pestaña con el botón derecho del ratón provoca la apertura del menú contextual, permitiendo la visualización del valor actual de la medición en forma análoga o aumentada.

- Dispositivo de medición: muestra el valor actual de medición en forma de una indicación análogica del dispositivo de medición.
- Pantalla grande: muestra el valor actual de la medición en su propia ventana con ampliación.

#### <span id="page-16-2"></span>**8.5 Vista gráfica**

En la vista gráfica la serie de medición es mostrada en forma de gráfico. La apariencia se puede cambiar, utilizando el cuadro de diálogo "Ajustes". Permite ajustar el color del fondo, el color del gráfico, etc.

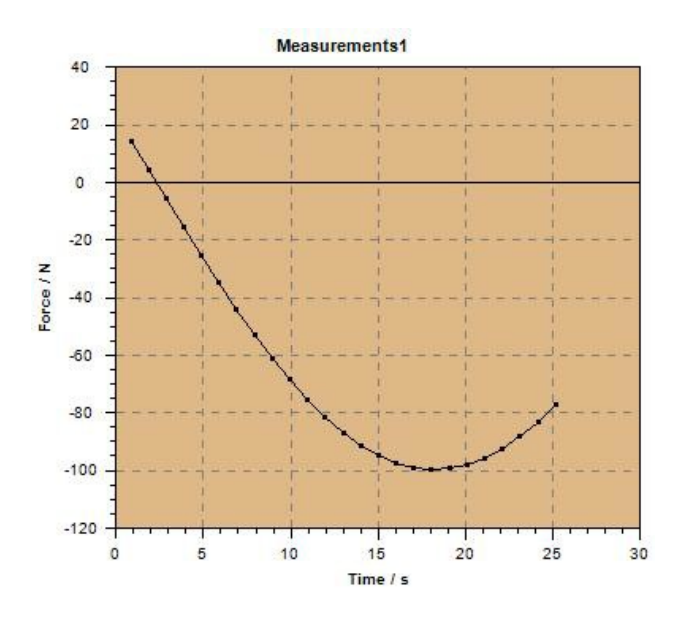

## <span id="page-17-0"></span>**8.6 Barra de estado**

La barra de estado es mostrada en el borde inferior de la ventana del programa AFH LD. La barra de estado se puede mostrar u ocultar, usando el comando "Barra de estado" en el menú "Vista".

# <span id="page-17-1"></span>**8.7 Resto de ventanas y cuadros de diálogo**

La aplicación contiene otras ventanas y cuadros de diálogos, que aún no han sido descritos en los capítulos anteriores. En este lugar se ha puesto enlaces a los correspondientes capítulos.

Especial atención merece el cuadro de diálogo "Ajustes".

#### <span id="page-17-2"></span>**8.8 Lista de diferentes ventanas y cuadros de diálogos**

- Cuadro de diálogo "Banco de pruebas".
- Interfaces serie
- Dispositivos de medición
- Ajustes
- Cuadro de diálogo "Sobre el programa..."

# <span id="page-17-3"></span>**8.9 Cuadro de diálogo de control del banco de pruebas**

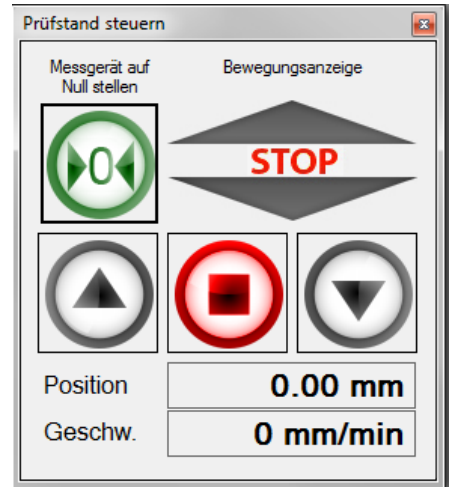

Este cuadro de diálogo sirve para el control del banco de pruebas. Está disponible únicamente cuando durante la ejecución del programa ha sido detectado un potenciómetro para medición de longitud.

En el cuadro de diálogo se encuentran tres botones que sirven para el control del banco de pruebas, un botón para el ajuste del dinamómetro a cero y el indicador del movimiento real de la dirección del banco de pruebas. Además, en él, se visualiza la posición y la velocidad calculada del banco de pruebas.

#### **Recomendación:**

Tras la conexión del dispositivo después de haber ejecutado el programa AFH LD se debe cerrar y volver a abrir el programa AFH LD o escoger el punto, en el menú, "Busca dispositivos de medición" con el fin de detectar dispositivos de medición.

#### <span id="page-18-0"></span>**8.10 Interfaces serie**

Esta ventana muestra todas las interfaces serie disponibles del ordenador. Para revisar o cambiar los ajustes, hace falta elegir la interfaz adecuada. Esto permite adecuar los ajustes pertinentes en la ventana inferior.

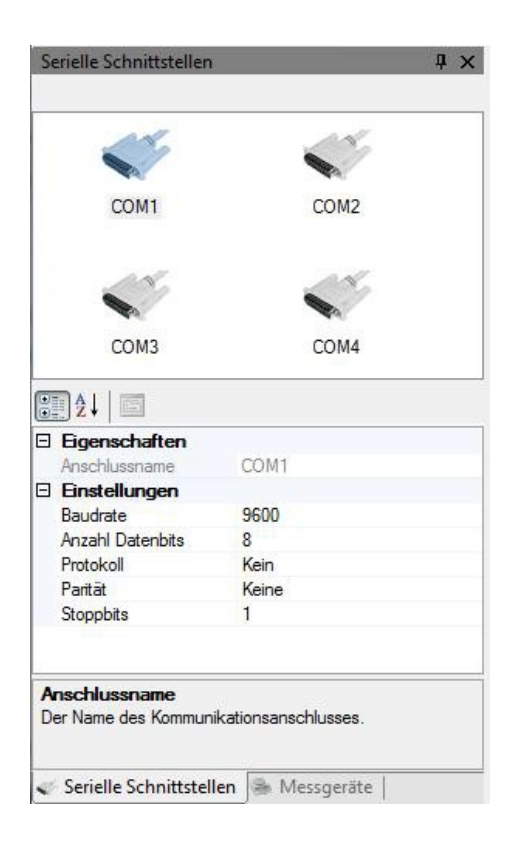

#### <span id="page-19-0"></span>**8.11 Dispositivos de medición**

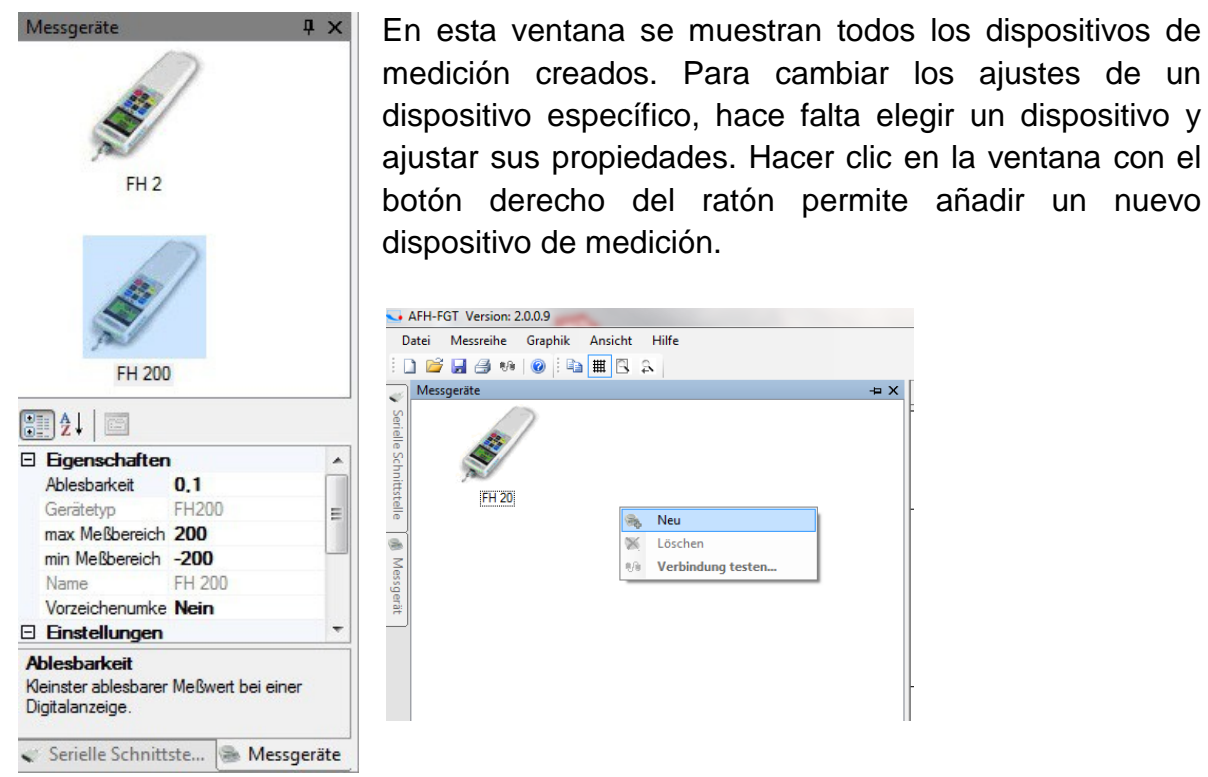

#### <span id="page-19-1"></span>**8.12 Ajustes**

En cuadro de diálogo "Ajustes" es posible cambiar los parámetros de la aplicación. Algunos de los parámetros (por ejemplo, los parámetros de los dispositivos) son guardados automáticamente, otros (apariencia del gráfico) están disponibles adicionalmente en la barra de herramientas del programa AFH LD. Sin embargo, todos los ajustes más importantes se pueden encontrar en este cuadro de diálogo. El cuadro de diálogo está dividido en diferentes categorías (Gráficos, Vista y Programa adicional (Add-in)), adecuado al contenido e importancia de los parámetros. En este capítulo se ha incluido una descripción de cada una de estas categorías y cada parámetro.

#### <span id="page-19-2"></span>**8.13 Gráficos**

El cambio del fondo del gráfico, el color de la curva de medición o el color de la malla.

- Gráficos encendido/apagado de la función de suavizado del borde con fin de mejorar la calidad de la curva de medición
- Curva de medición encendido/apagado de la malla, encendido/apagado de la línea entre puntos de medición, visualización de los valores de medición en forma de símbolos puntuales.

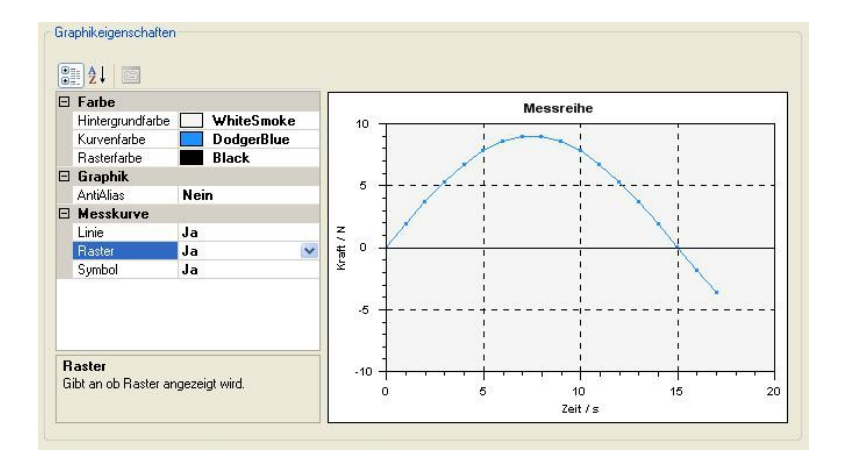

#### <span id="page-20-0"></span>**8.13.1Panel de control**

- Dispositivo de medición ajuste del color del umbral, color de la escala y las indicaciones del dispositivo de medición análogo.
- Pantalla grande elección del color del fondo, tipo y tamaño de la fuente de la pantalla grande

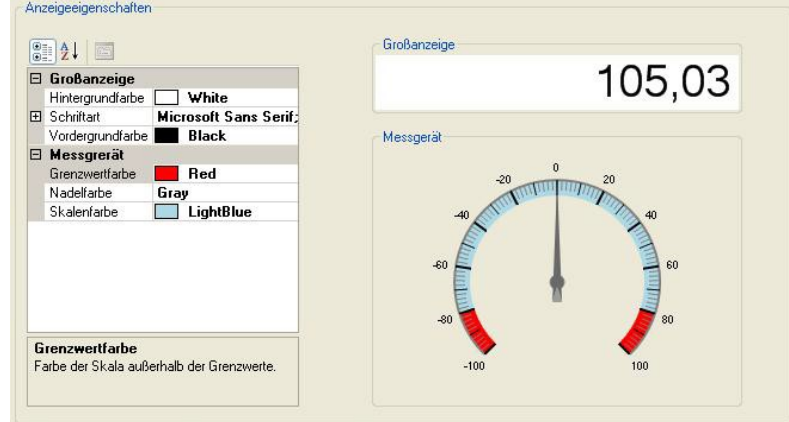

#### <span id="page-20-1"></span>**8.13.2Programa adicional (Add-in)**

- $\bullet$ Cargar — descarga programas adicionales de actualización (Addins) con fin de la interpretación de protocolos de dispositivos de medición (requiere conexión a internet)
- Eliminar elimina programas adicionales (Addins) innecesarios del disco duro ×

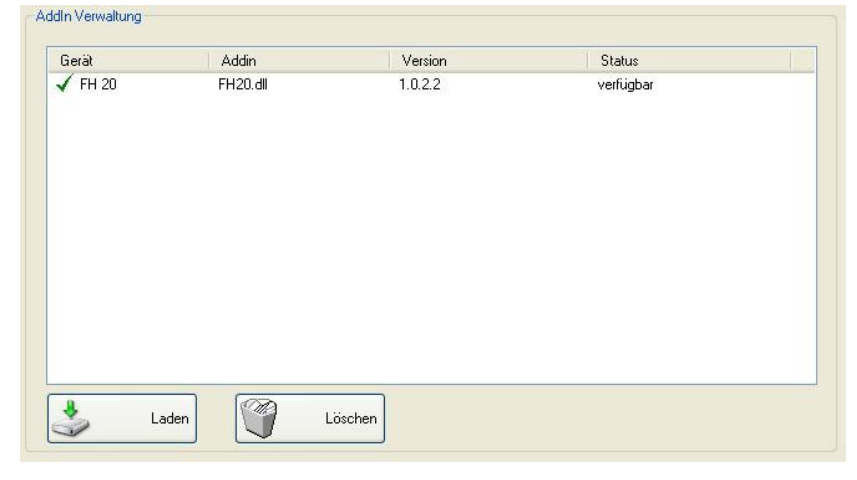

AFH\_LD-BA-s-1710 21

## <span id="page-21-0"></span>**8.13.3Indicación analógica**

En esta ventana el valor de medición actual es mostrado en forma de un dispositivo de medición analógico. El rango de los valores umbral se pueden marcar, eligiendo otro color en el cuadro de diálogo "Ajustes".

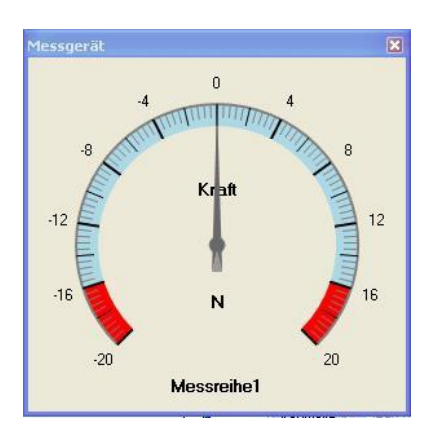

Para abrir la ventana, hacer clic en una serie de medición con el botón derecho del ratón.

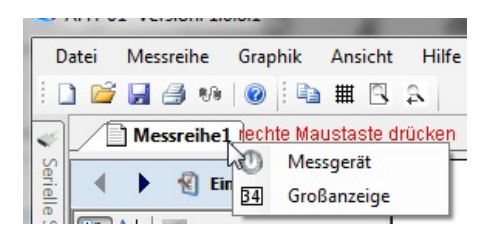

#### <span id="page-21-1"></span>**8.13.4Indicación aumentada**

En esta ventana el valor de medición actual es mostrado en forma aumentada. El tipo y color de la fuente se pueden cambiar en el cuadro de diálogo "Ajustes".<br>Großanzeige

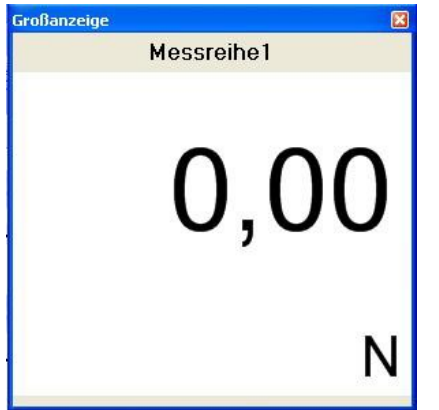

#### <span id="page-21-2"></span>**8.14 Sobre el programa…**

En este cuadro de diálogo son visualizados: logo, versión y toda posible información adicional sobre el programa AFH LD.

#### <span id="page-22-0"></span>**9 Calibración**

Antes de comenzar la medición se debe realizar la calibración del potenciómetro para medición de longitud. Con este fin, en la entrega, se ha incluido una barra de referencia con una longitud de 100mm para la calibración del potenciómetro para medición de longitud.

Längenmessgerät an USB-Port gefunden. (nicht kalibriert)

Para la realización de la calibración se debe realizar las siguientes acciones.

En el menú Vista --> Ajustes pasar a la siguiente tabla.<br>I Einstellungen

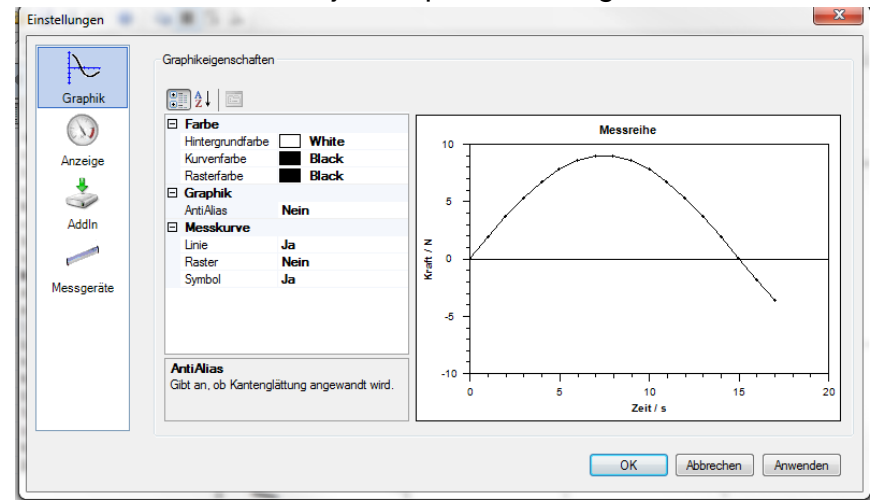

En el punto "Dispositivos de medición"

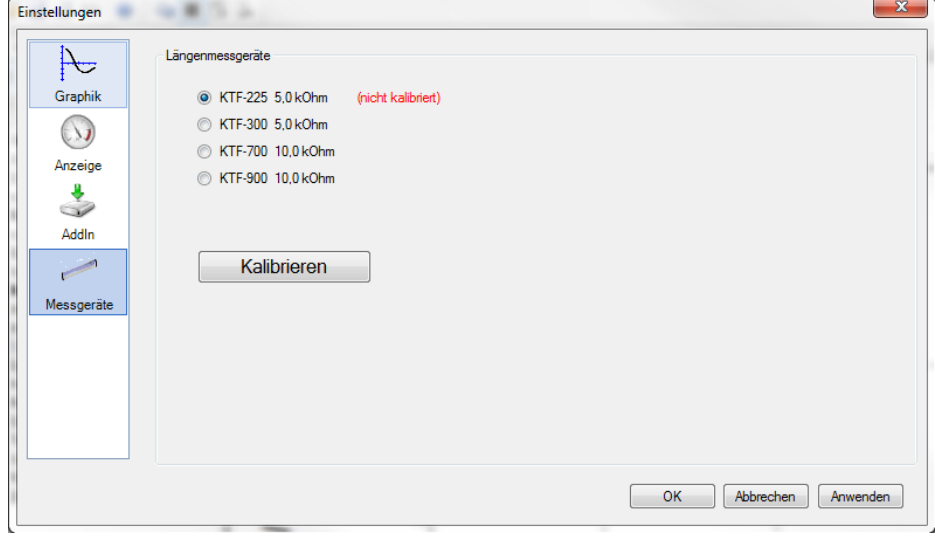

elegir el potenciómetro para medición de longitud adecuado El número indica la longitud en mm, hasta la cual puede ser usado el potenciómetro para medición de longitud.

Para comenzar la calibración, mover el banco de pruebas hasta la posición menor.<br>Executivada

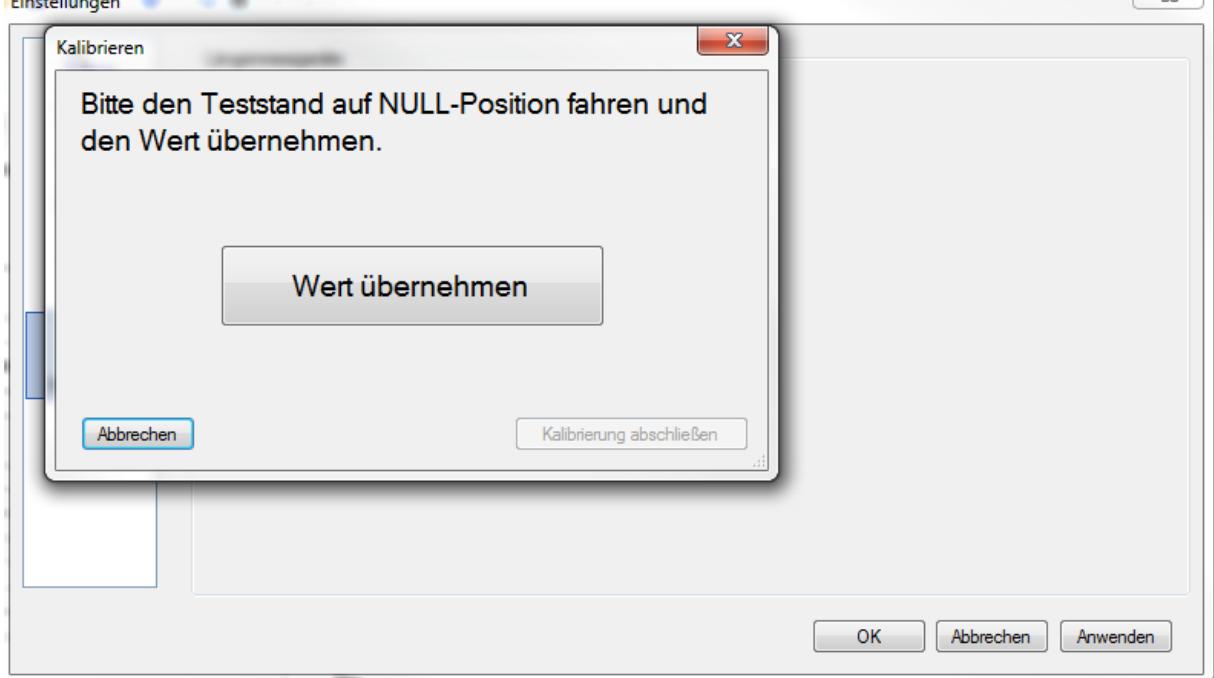

A continuación, apretar el botón "Aplicar valor".

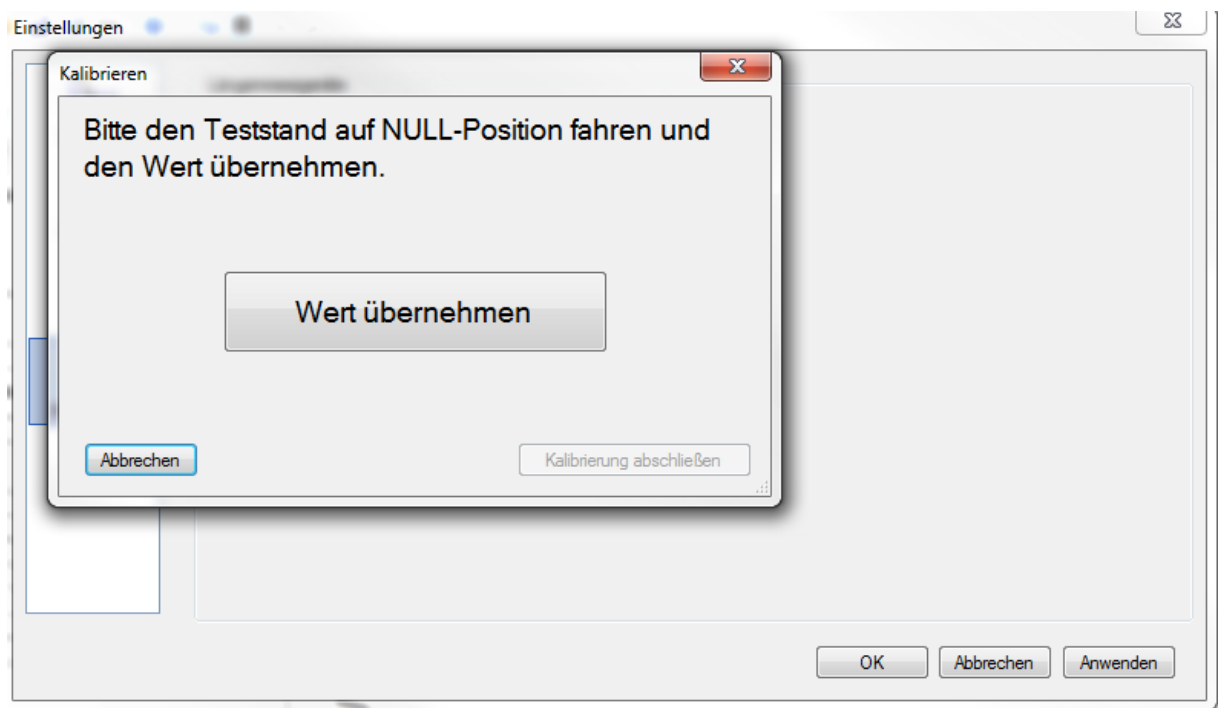

Mover el banco de pruebas, en sentido ascendente, hasta 100mm. Cuando el banco de pruebas esté bajando lentamente, colocar la barra de referencia de tal forma, que superar un recorrido de 100 mm provoque el apagado del interruptor de límite. (¡Cuidado! Peligro de aplastamiento)

Apretar el botón "Aplicar valor".

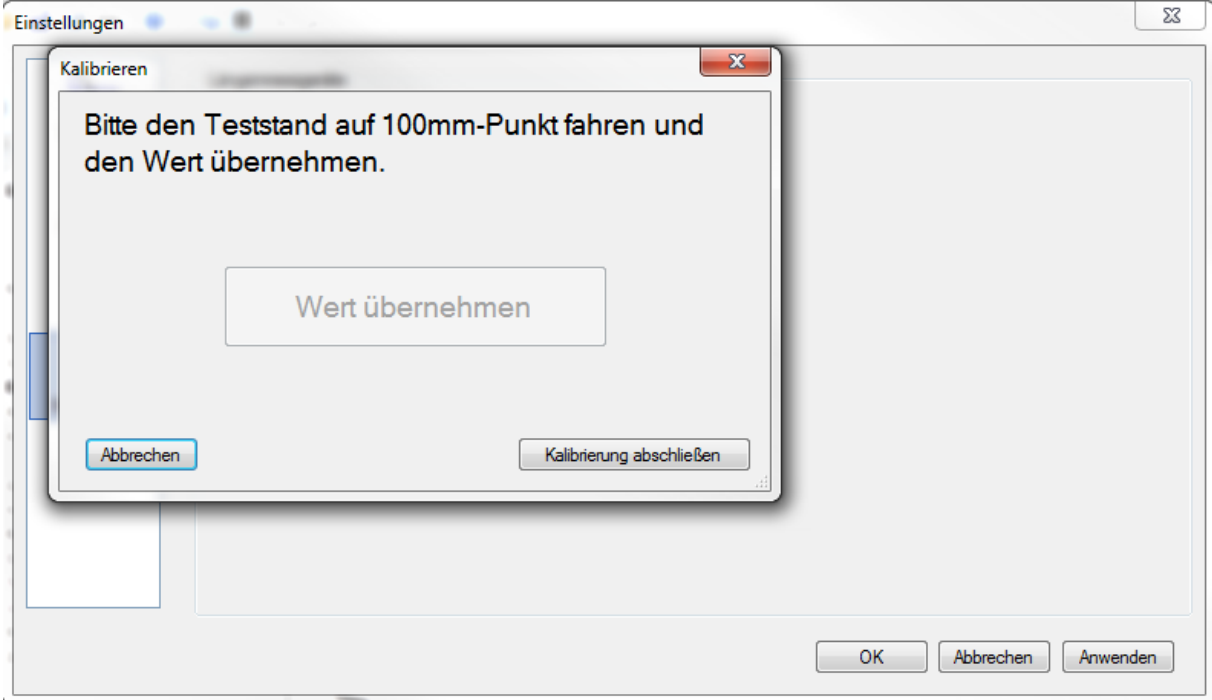

Apretar el botón "Finalizar calibración". Quitar la barra de referencia.

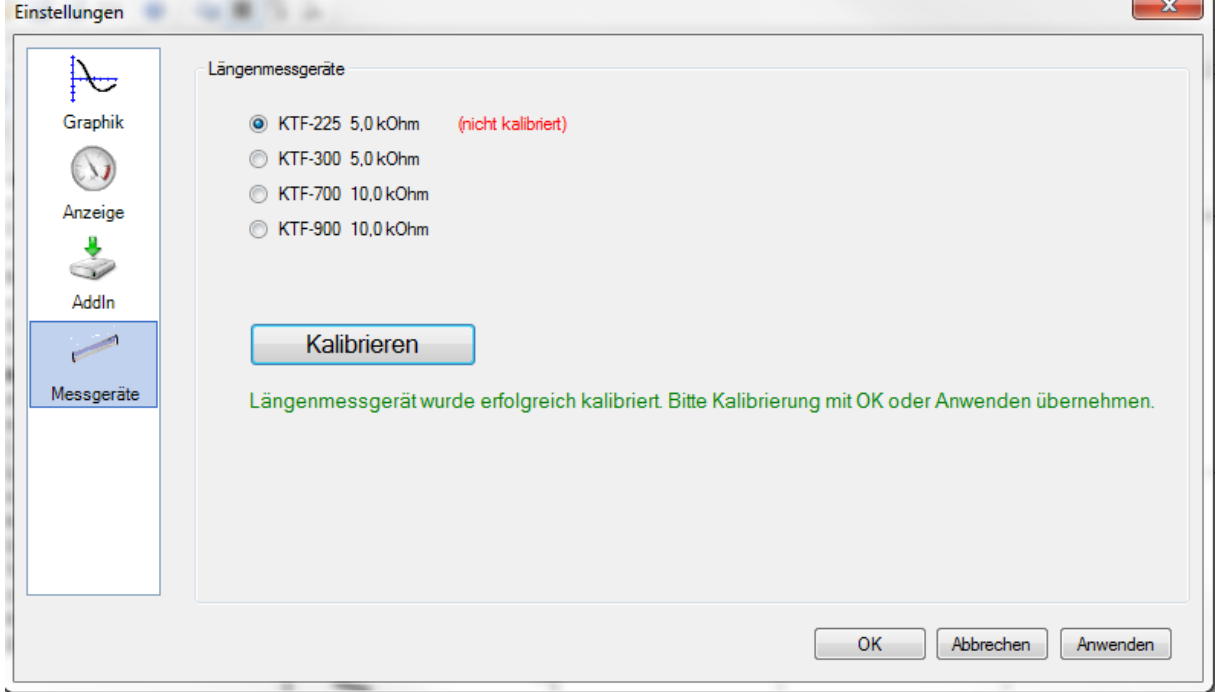

Apretar el botón OK. La calibración ha sido finalizada.

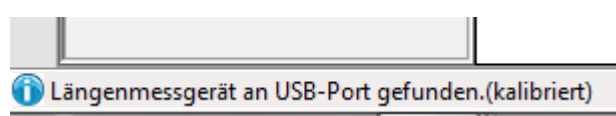

En la parte inferior izquierda se mostrará el estado.

Los valores serán guardados y estarán disponibles para la siguiente ejecución del programa, hasta la realización de una nueva calibración. Recomendamos la

 $\blacksquare$ 

realización de una nueva calibración en las pausas entre trabajos o si se detectan desviaciones. A partir de este momento todo está listo para la primera medición.

## <span id="page-25-0"></span>**10 Primera medición (medición cíclica)**

Crear un nuevo documento de serie de mediciones

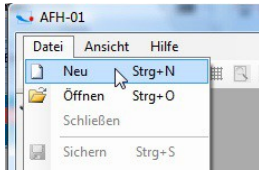

Elegir de la lista el dispositivo de medición que va a ser usado (si el dispositivo no ha sido mostrado, se puede añadir en la ventana "Dispositivos de medición", mira cap. 8.11).

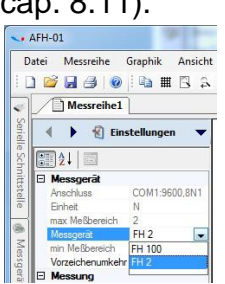

En la ventana "Ajustes se pueden ajustar los siguientes parámetros.

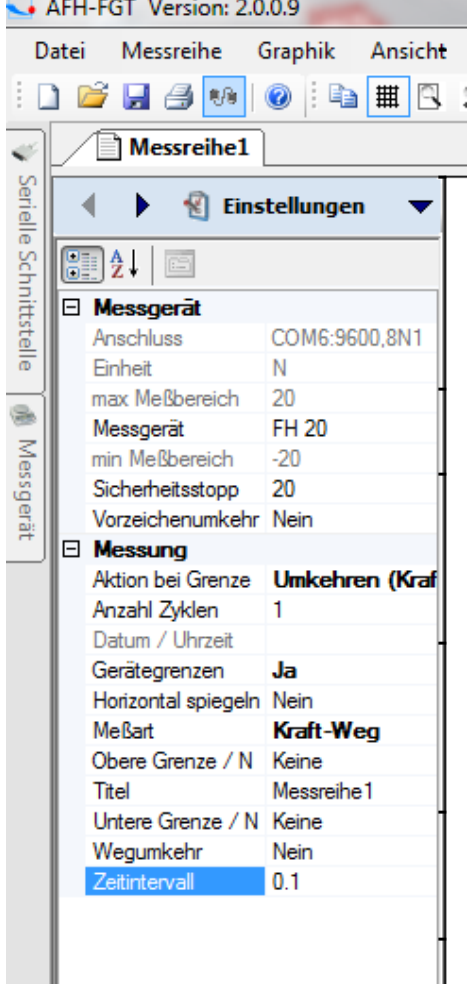

Dispositivo de medición: en este lugar se puede elegir un dispositivo de medición del menú desplegable.

Parada de emergencia: en este lugar se puede establecer el valor, con el cuál se realizará la detención del banco de pruebas (no establecer un valor que supere la carga máxima del dinamómetro utilizado).

Cambio del signo del valor: provoca un cambio en la dirección de visualización de la curva.

Límite alcanzado: en este lugar se puede requerir un cambio de la dirección de movimiento bien tras recorrer un tramo del camino, o tras alcanzar la fuerza establecida.

Número de ciclos: en este lugar se puede establecer el número de ciclos. Con grandes valores (>10.000) el software puede funcionar más lentamente.

Los valores límites del dispositivo: en este lugar se puede establecer de forma general, si han de ser aplicados valores límite.

Reflexión horizontal: provoca una reflexión del recorrido de la curva de medición.

- Tipo de medición: en este lugar se puede elegir entre las mediciones fuerzadesplazamiento, fuerza-tiempo y lectura de memoria.
- Valor límite superior: en este lugar se puede introducir los valores de la fuerza o del desplazamiento.
- Título: en este lugar se puede dar nombre a la medición.
- Valor límite inferior: introducir el valor de la fuerza o del desplazamiento.
- Desplazamiento invertido: sí o no.
- Intervalo temporal: en este lugar se puede establecer el valor del ciclo de registro de datos de medición del software.

Entonces continuar con la medición, apretando el botón .

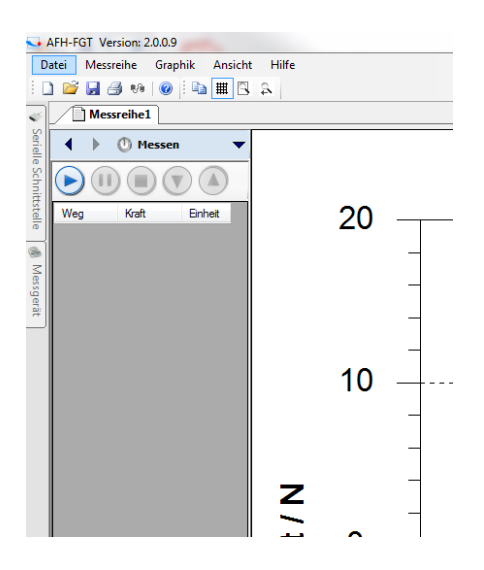

Pulsar el botón con la flecha derecha.

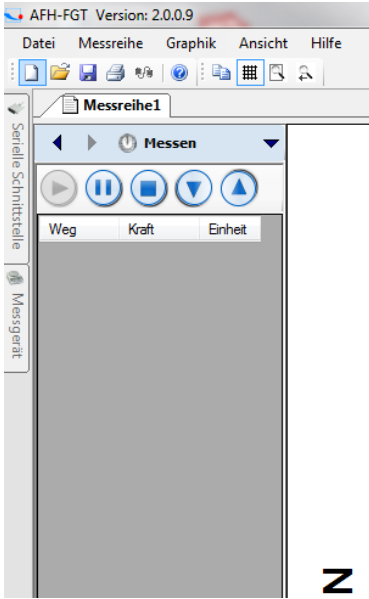

Ejecutar la medición, pulsando el botón con la flecha hacia arriba o hacia abajo. El banco de pruebas se pondrá en movimiento y comenzará el envío de datos al programa.

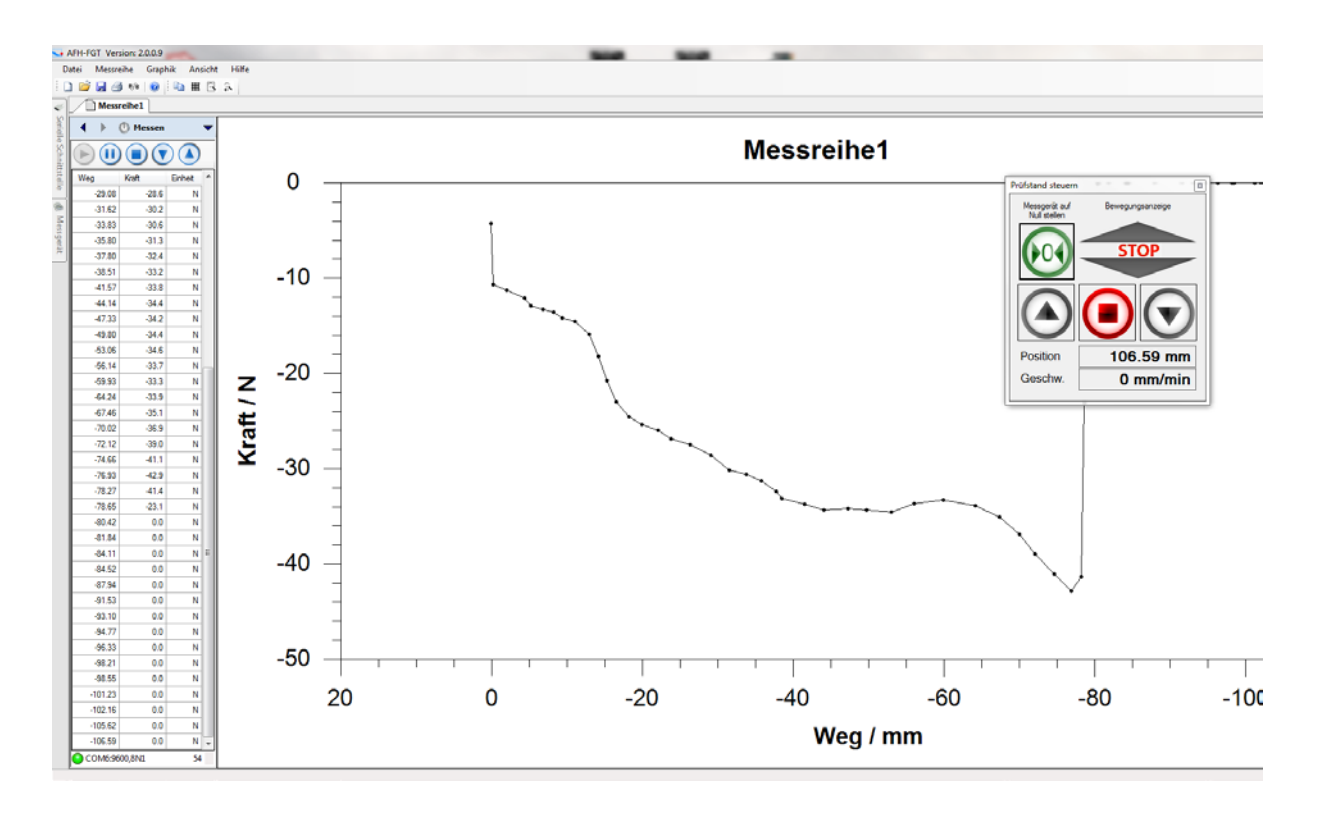

Tras la finalización de la medición los resultados se pueden guardar en cualquier lugar.

Para finalizar la medición, detenerla, guardar los datos, cerrar el programa y apagar todos los dispositivos.